## Creating Pages Using Templates

You can easily create a page that already contains the basic structure for an assignment. To make a page using a template, click the "Create a page" button found in the top right-hand corner of any workspace page.

| Leading Project-Based Le                                                                      | arning                           |             |                | 2.0                  | kkamps@hollandchristian.org<br>account sign out |
|-----------------------------------------------------------------------------------------------|----------------------------------|-------------|----------------|----------------------|-------------------------------------------------|
| VIEW EDIT                                                                                     | Click the "Creat                 | ate a page" | -              | Create a page        | h ntPage<br>Pages & Files                       |
| ast edited by a John McCarthy 1 wk ago                                                        | link found at t<br>any wiki page |             | Page history   | en Opioau mes        | Settings<br>Help                                |
| Welcome                                                                                       |                                  |             | e rage history | Search Pages and Fil | es                                              |
| Embark on a journey to explore how to make<br>learning more relevant and engaging to students |                                  |             | Send a link    | older                |                                                 |

Once on the "Create a new page" page,

- Enter the name of your document using your first name, the first letter of your last name, a hyphen (no space) and the name of the assignment (for example, I would enter KristynK-Personal Profile).
- 2. Select the correct folder location.
- 3. Change the "Page Content" to "Use a template."
- 4. Use the pull down menu to find the "Personal Profile Template" option.

| <u>Home</u> » Create a new page | 1. Name your page                                                                                  |                                       |
|---------------------------------|----------------------------------------------------------------------------------------------------|---------------------------------------|
| Name your page                  | KKamps-Project Overview                                                                            | Create page                           |
| 2. Choose correct folder        | Put this page in a folder                                                                          | Page security                         |
|                                 | Page content                                                                                       |                                       |
| 3. Change "Page<br>Contrant" to | O Blank page 4                                                                                     | Select "Project<br>Overview Template" |
| "Use a template                 | Meeting<br>Press Release<br>Project<br>Team Member Page<br>To Do List<br>Project Overview Template | from the pull down<br>menu            |

Create your page.

| Page content                       |                        |
|------------------------------------|------------------------|
| O Blank page                       |                        |
| <ul> <li>Use a template</li> </ul> |                        |
| Project Overview Template          | •                      |
| Create page                        | Click "Create<br>Page" |

Your new page will look like this:

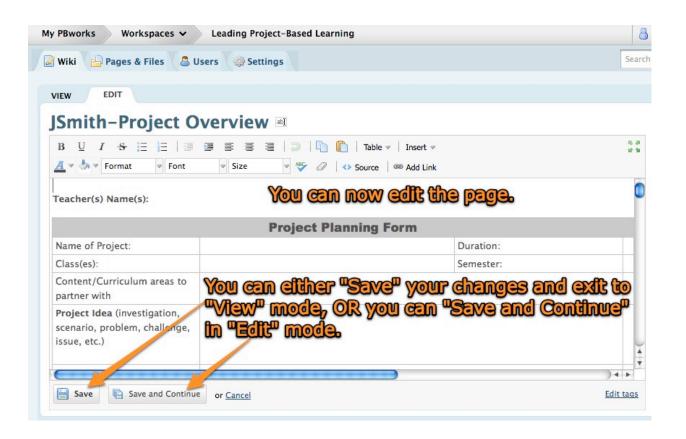